# Guía rápida de usuario

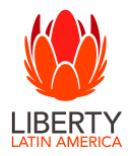

### Registro de Factura Estándar

Ir a su correo electrónico- Ubicar la orden de compra- Seleccionar PROCESAR PEDIDO – Ir a la sección de Crear Factura – Factura estándar

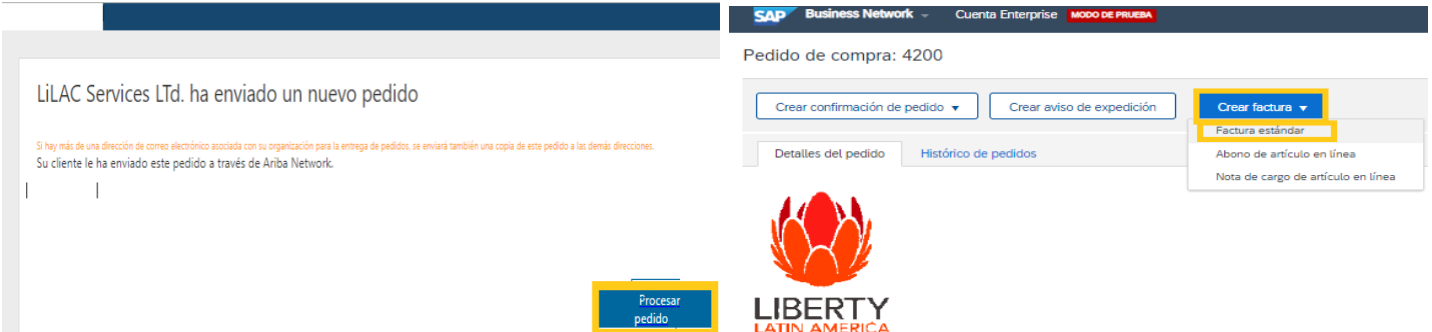

Completar campos con asteriscos (\*): Numero de Factura (máximo 16 caracteres, sin espacios ni caracteres especiales)- Fecha de Factura (día de generación de factura) - Agregar a Cabecera – Seleccionar Adjunto

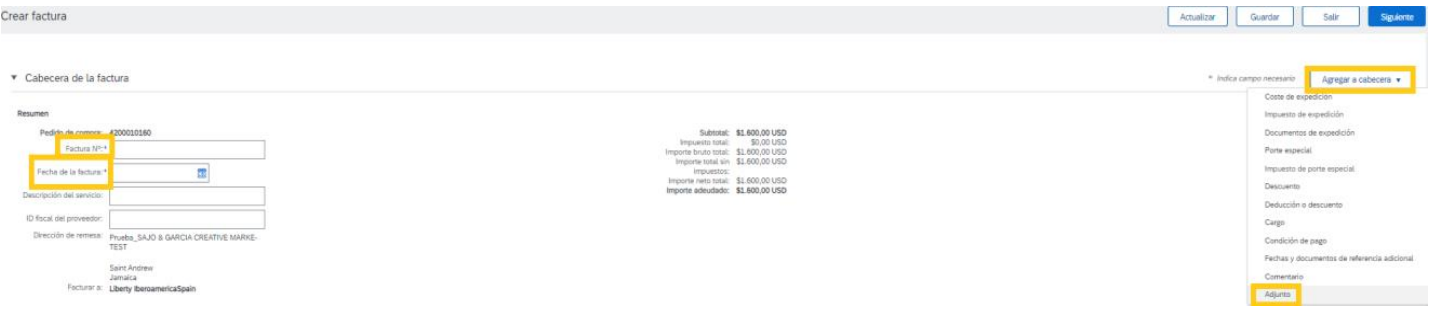

#### Todos los mercados con excepción de Costa Rica

Ir a Seleccionar archivo – Adjuntar documento - documento en PDF max 100mb nombre del (Nombre del adjunto máximo 16 Caracteres sin espacios ni caracteres especiales)- Ir a Añadir Adjunto

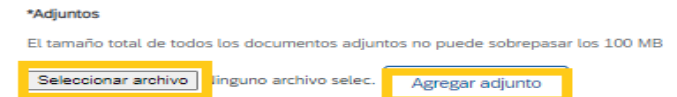

Ir a categoría de impuesto (en caso de estar en el listado seleccionar o no tomar la opción si el país no está disponible) Seleccionar agregar a líneas incluidas - (Nota: Para excluir líneas debe seleccionar la opción incluir y el mismo cambiara a gris) En base al tipo de línea seleccionar los siguientes pasos: Servicio (Actualizar la sección de precio por unidad) /Material (Actualizar la sección de cantidad) - Seleccione actualizar e Ir a Siguiente

#### Solo aplica a Costa Rica – esta sección de facturación

Ir a Seleccionar archivo – Adjuntar documento – Factura PDF (100mb) debe ser el numero indicado en la sección de numero de factura y adicionar 2 documentos XML – Nota: Cada documento debe ser ingresado de forma individual y (Nombre de los adjuntos debe tener máximo 10 Caracteres sin espacios ni caracteres especiales) \*Adjuntos

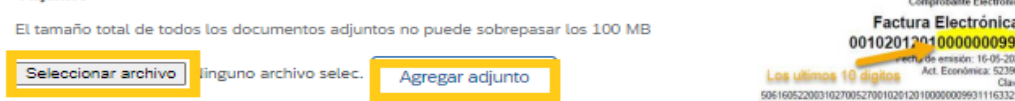

(Nota: Para excluir líneas debe seleccionar la opción incluir y el mismo cambiara a gris) En base al tipo de línea seleccionar los siguientes pasos: Servicio (Actualizar la sección de precio por unidad) /Material (Actualizar la sección de cantidad) - Seleccione actualizar e Ir a Siguiente

## Guía rápida de usuario

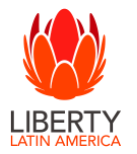

Registro de Factura Estándar

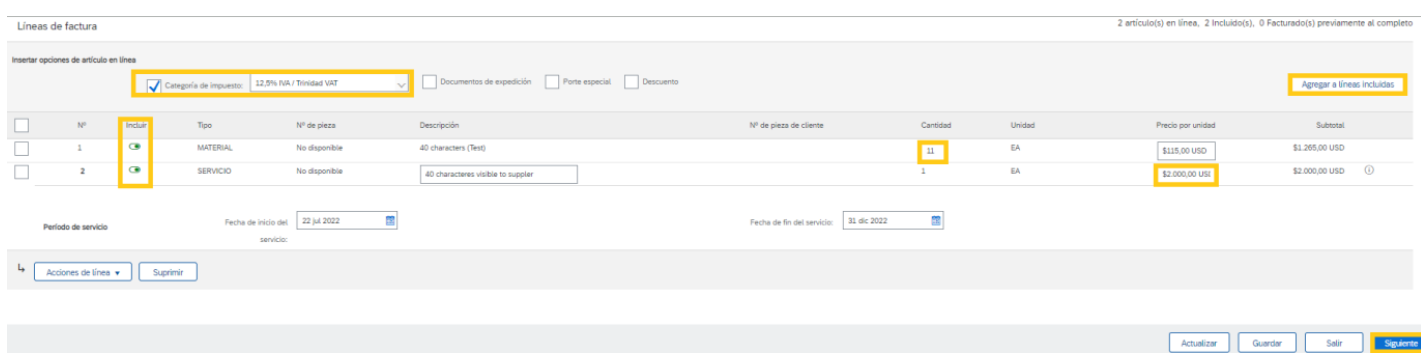

Nota: Validar la información y luego ir a Enviar (La factura será enviada a cuentas por pagar vía correo y la misma será revisada y procesada).

## ¿Necesita ayuda? Contactar al [aribasupplier@lla.com](mailto:aribasupplier@lla.com)